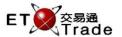

# **Mobile Trading**

# **User Manual**

**ET Trade Speed Station Plus** 

Version: 2.1.1

Published Date: 25 Feb 2016

#### **COPYRIGHT NOTICE**

Copyright by ET Trade Limited

All rights reserved. These materials are confidential and proprietary to ET Trade Ltd. and no part of these materials should be reproduced, published in any form by any means, electronic or mechanical including photocopy or any information storage or retrieval system nor should the materials be disclosed to third parties without the express written authorization of ET Trade Ltd.

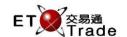

# Content

| 1 | M   | IOBILE TRADING OVERVIEW     | 3  |
|---|-----|-----------------------------|----|
| 2 | LC  | OGIN/OUT                    | 4  |
|   | 2.1 | User Login Process          | 4  |
|   | 2.2 | LOGOUT MOBILE TRADING       | 6  |
| 3 | SE  | ETTINGS                     | 7  |
|   | 3.1 | Language Setting            | 8  |
|   | 3.2 | Price Up/Down Color Setting | 9  |
|   | 3.3 | STEP UP BUTTON SETTING      | 10 |
|   | 3.4 | Speech Recognition Setting  | 11 |
|   | 3.5 | Data Usage                  | 12 |
|   | 3.6 | Change Password             | 13 |
| 4 | TR  | RADE                        | 14 |
|   | 4.1 | PLACE ORDER                 | 14 |
|   | 4.2 | Order Book                  | 17 |
|   | 4   | 2.1 Modify Order            | 18 |
|   | 4   | 2.2 Cancel Order            | 19 |
|   | 4.3 | Portfolio                   | 21 |
|   | 4.4 | Trade Book                  | 22 |
|   | 4.5 | HISTORY                     | 23 |
|   | 4.  | 5.1 Order History           | 23 |
|   | 4.  | 5.2 Trade History           | 24 |

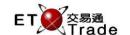

# 1 Mobile Trading Overview

Mobile Trading (Speed Station +) is an extended function of ET Trade Speed Station Plus. Mobile Trading allows user to check market price, input new order, cancel, modify existing order; check client portfolio, order Book and trade Book, order history and trade history and etc. Users can login Mobile Trading through Mobile Apps when their user account has registered for the Mobile Trading package.

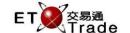

# 2 Login/out

# 2.1 User Login Process

To Login, click "Trade" to access the User Login page. User has to input User ID and Password, then click Login In button to proceed. Disclaimer page will be shown.

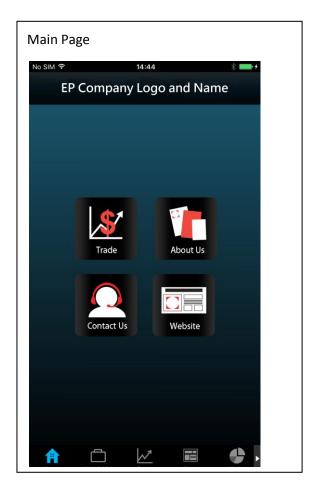

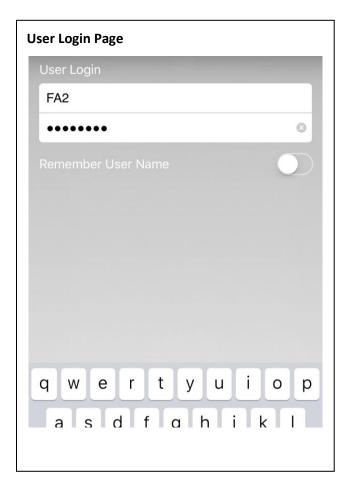

#### Remarks:

1. Company name and Logo are provided by users' Exchange Participant.

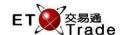

User has to read through the disclaimer, then drag the page to the bottom of the page to agree the disclaimer by tapping the "Confirm" button. Speed Station+ will then move on to the main page.

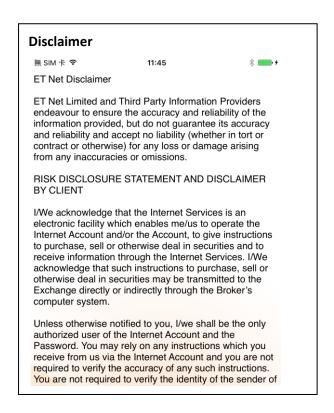

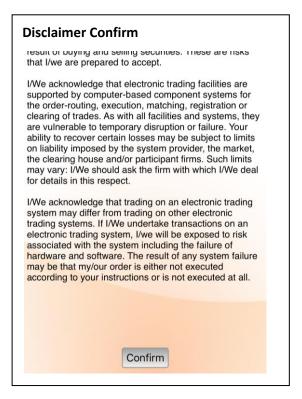

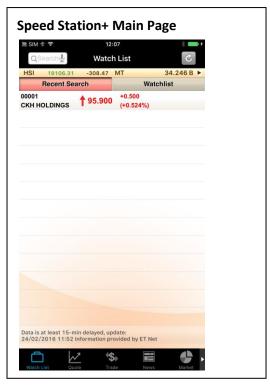

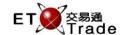

# 2.2 Logout Mobile Trading

( More ) icor

User can logout the Speed Station+ by dragging the bottom menu to the left and tap the "More" ( More

Then, tap Logout and confirm by tapping "Yes".

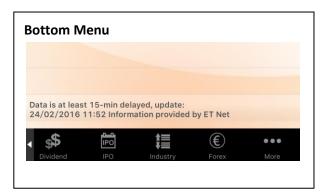

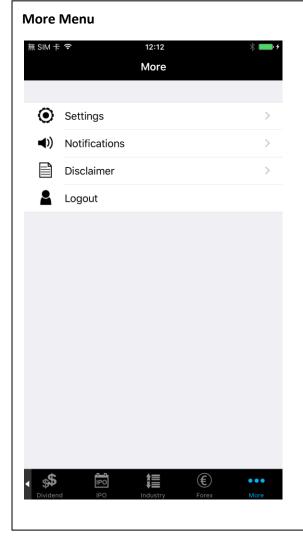

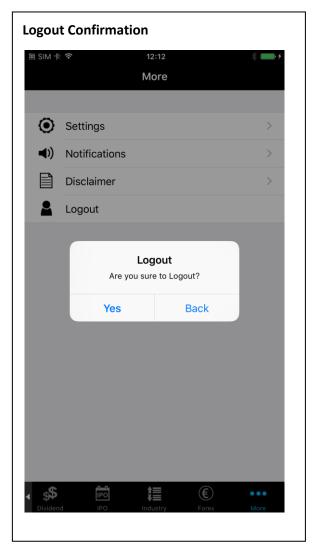

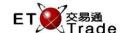

# 3 Settings

User can change the setting of Speed Station+ in "Settings".

Drag the bottom menu to the left and tap the "More" ( More ) icon.

User can find "Settings" underneath.

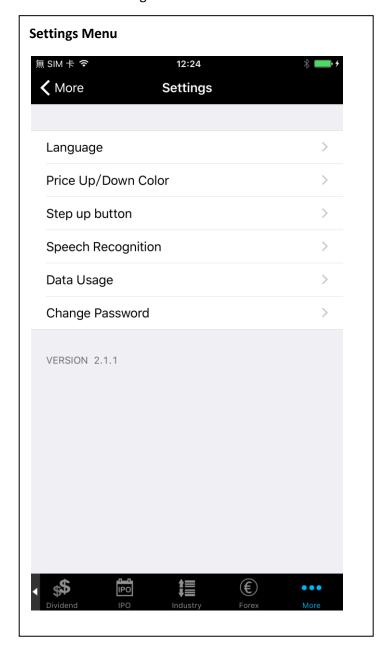

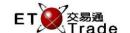

# 3.1 Language Setting

User can choose the language for Speed Station+ in Setting Menu.

"English", "繁體" and "简体" are available. New setting will be applied immediately.

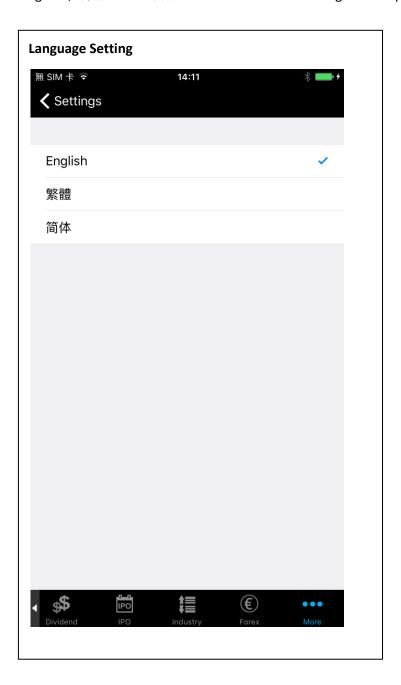

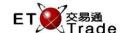

# 3.2 Price Up/Down Color Setting

User can choose the color of price up/ price down for Speed Station+.

"Red up Green down" and "Green up Red Down" are available. New setting will be applied immediately.

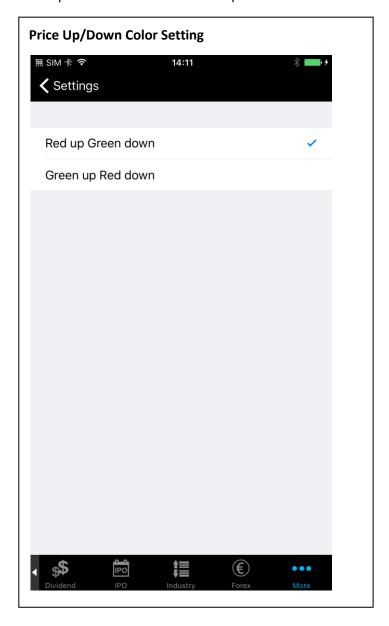

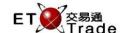

# 3.3 Step Up Button Setting

User can choose the step up button location.

"Increasing on the left (+ -)" and "Increasing on the right (- +)" are available. New setting will be applied immediately.

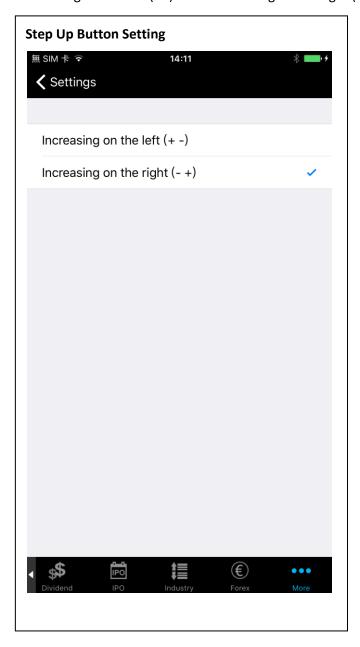

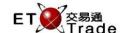

# 3.4 Speech Recognition Setting

User can choose the language for speech recognition.

"English", "Cantonese", "Mandarin" are available. New setting will be applied immediately.

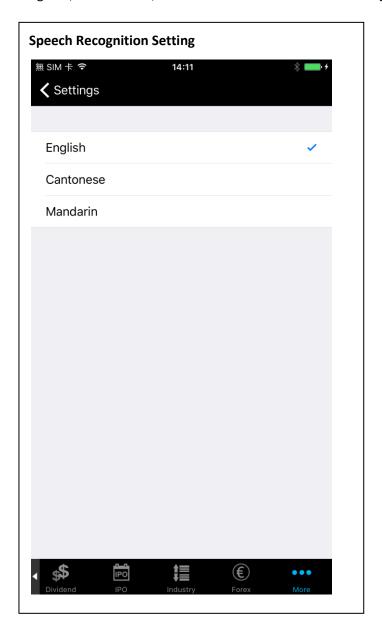

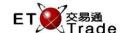

# 3.5 Data Usage

User can check the data usage of Speed Station+. WIFI Usage and 3G Usage record separately.

Reset is available to recount the data usage.

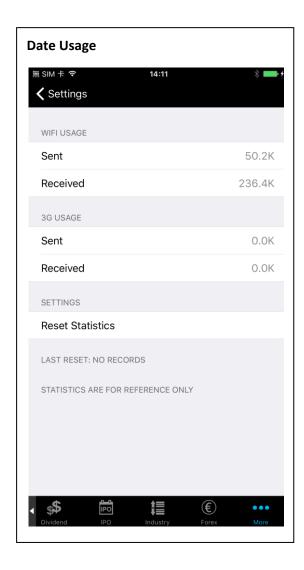

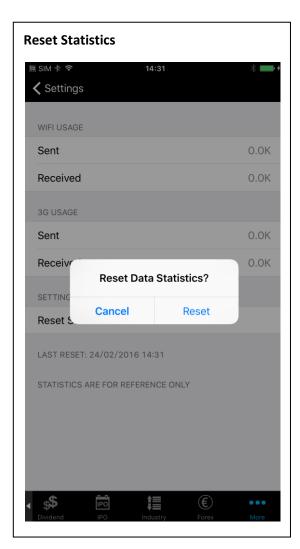

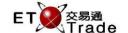

# 3.6 Change Password

User can change the login password in Settings.

Input your Old password, New password and Confirm new password; then click Confirm button to apply the password change. New setting will be applied immediately.

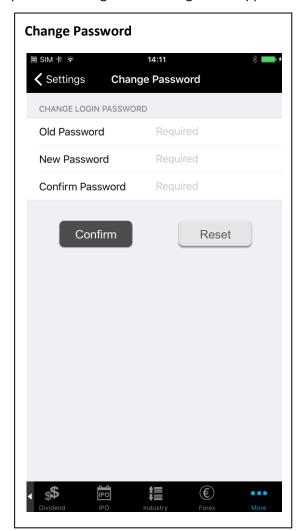

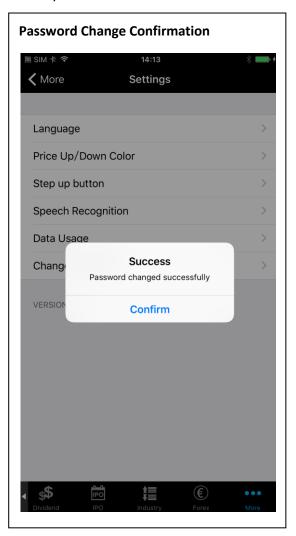

# Remarks:

- 1. Password must comprise of a mix of alphabets (A-Z) and digits (0-9).
- 2. Password length is at least 8 characters.

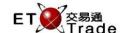

#### 4 Trade

After login Speed Station+, user can perform below trading functions including: Place Order, Order Book, Portfolio, Trade Book, History.

Tap "Trade" ( Trade ) in the bottom menu to perform trading function.

#### 4.1 Place Order

User can place buy/sell orders in the "Place Order" tab.

#### Steps:

- 1. Select "Account" from drop-down list
- 2. Input "Stock Code"
- 3. Input "Order Price", or, tap the latest quote (15-min delayed) of "Bid", "Normal", "Ask"

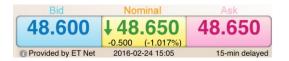

- 4. Input "Order Qty"
- 5. Select "Order Type" from drop down list ("Enhanced Limit" is the default order type)
- 6. To place buy order tap "Buy" Buy".

Or, tap "Sell" to place sell order.

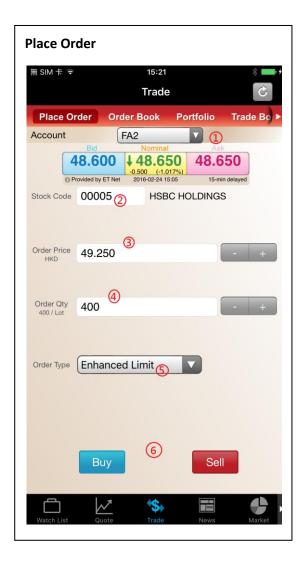

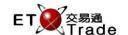

An "Order Confirmation" will be popped up, tap "Confirm" to submit the order.

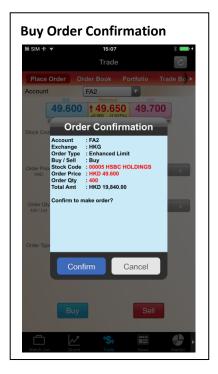

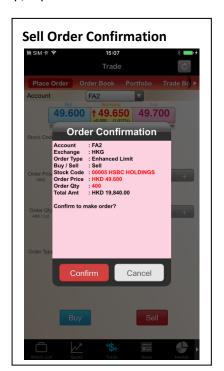

Once the order has been submitted a confirmation note will be given.

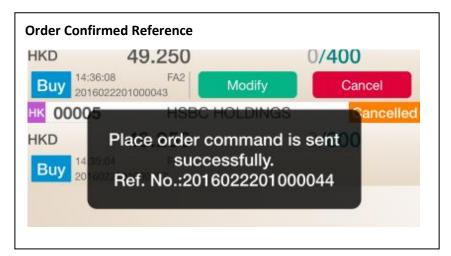

Notification banner will be popped out on the top to inform user if there is order has been submitted

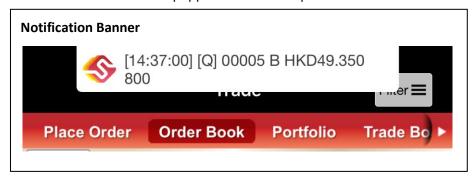

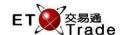

#### Remarks:

- 1. Stock Name will be shown on the right of Stock Code field.
- 2. User can find the Refresh button( in the top right hand corner. Price will be refreshed when the button is tapped. (15-min delayed)
- 3. Enhanced Limit is the default Order Type. "Auction", "Auction Limit", "Limit", "Special Limit" is available in Speed Station+.
- 4. To increase price for one spread, user can tap \_\_\_\_\_, or pull down the scroll-wheel
- 5. To reduce price for one spread, user can tap \_\_\_\_\_, or pull up the scroll-wheel
- 6. To increase quantity by one board lot, user can tap \_\_\_\_\_, or pull down the scroll-wheel
- 7. To reduce quantity by one board lot, user can tap \_\_\_\_\_, or pull up the scroll-wheel

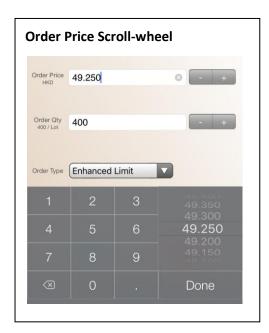

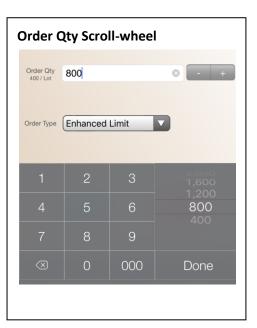

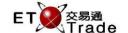

#### 4.2 Order Book

User can find all the orders of the current trading day in the "Order Book" tab. By default, all status will be displayed and arranged by time in descending order.

"Modify Order" and "Cancel Order" can be performed in the "Order Book" tab.

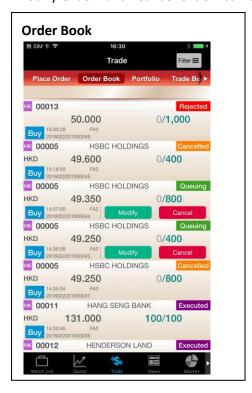

User can filter the orders by applying filters of "Order Status", "Buy/Sell", "Account" or "Stock Code". Tap the "Filter"

button (Filter) to open the Filter Menu. Tap the applied "Filter" again to deselect the filter.

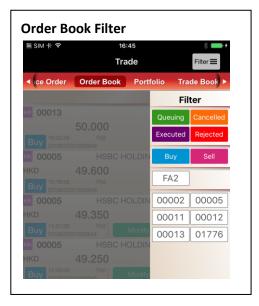

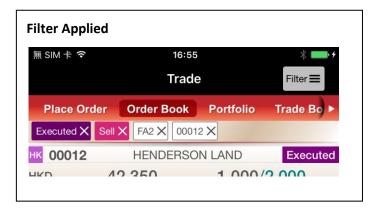

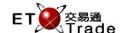

# 4.2.1 Modify Order

User can modify the queuing/waiting order in the "Order Book" tab.

# Steps:

- 1. Look for the order required modification in the list.
- 2. Tap Modify ( Modify ) to change the Price and Qty of the order.

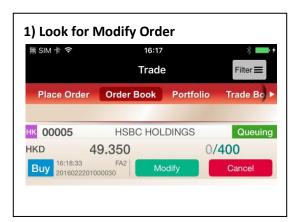

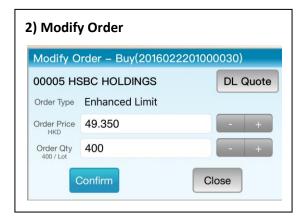

3. Tap "Confirm" to submit the modification request. New order status can be found in Order Book.

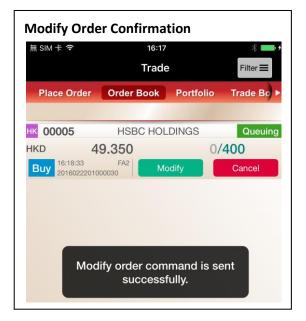

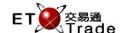

#### 4.2.2 Cancel Order

User can cancel the queuing/waiting order in the "Order Book" tab.

#### Steps:

1. Look for the order required cancellation in the list.

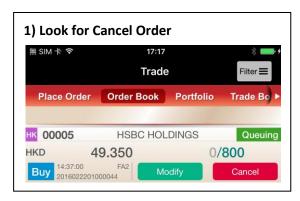

2. Tap Cancel ( Cancel ) to cancel the selected order.

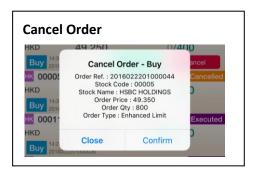

3. Tap "Confirm" to submit the cancellation request. New order status can be found in Order Book.

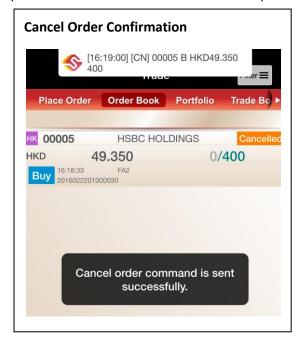

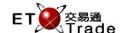

#### Remarks:

1. Tap an order in Order Book, the full details of the order will be displayed.

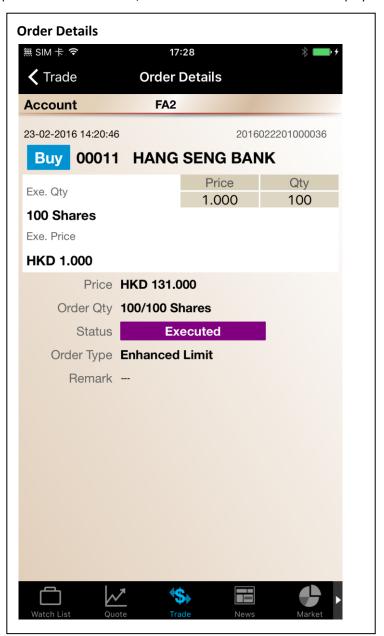

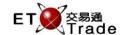

#### 4.3 Portfolio

User can check the purchasing power and stock summary in the "Portfolio" Tab.

Tap the Account Drop-down list to view the portfolio of different accounts.

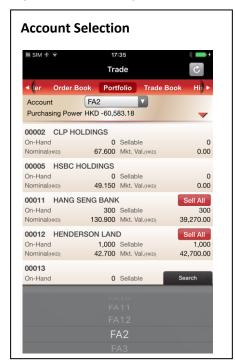

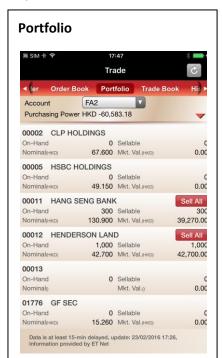

### Remarks:

1. "Sell All" button is available to place a related sell all order..

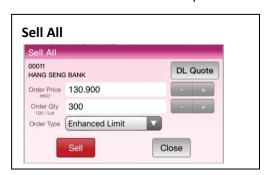

2. Tap to view the full details of an account, including Purchasing Power, Opening Balance, Trading Balance, Cash In/Out and Daily Credit.

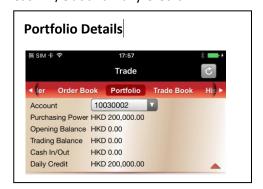

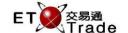

# 4.4 Trade Book

User can find all trades of the current trading day in the "Trade Book" tab. By default, all accounts' trade will be displayed.

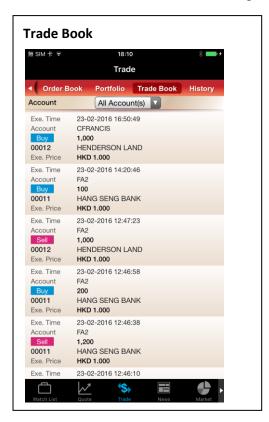

User can view single account by selecting Account in the drop-down list

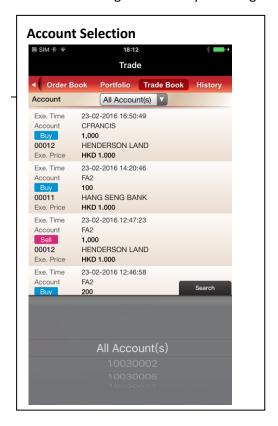

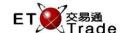

#### 4.5 History

User can find "Order History" and "Trade History" in the "History" tab.

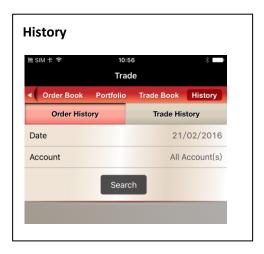

# 4.5.1 Order History

User can find all the orders of the previous day in the Order History. All the orders matched with the selected date and account will be shown in Speed Station +. Users may retrieve order history up to past 7 days.

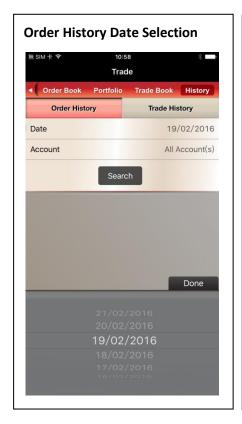

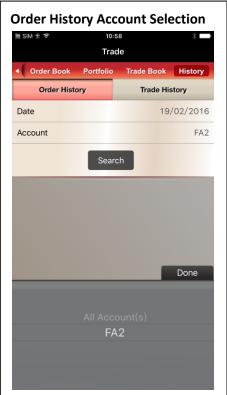

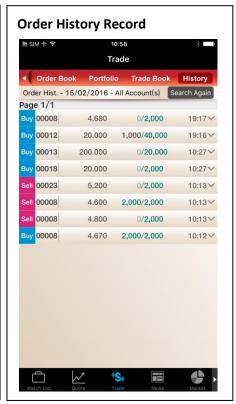

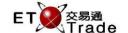

#### 4.5.2 Trade History

User can find all the trades of the previous day in the Trade History. All the trades matched with the selected date and account will be shown in Speed Station +. Users may retrieve trade history up to past 7 days.

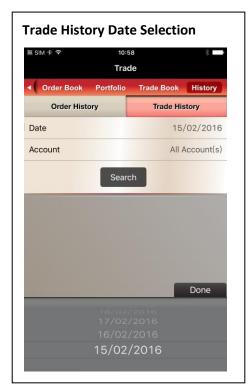

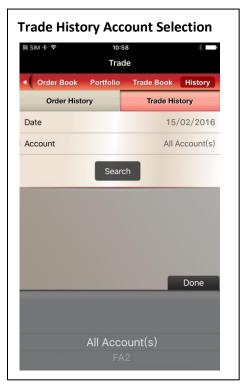

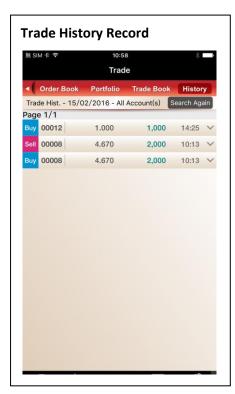

#### Remarks:

1. More details of the order/trade will be displayed if user tap on the record.

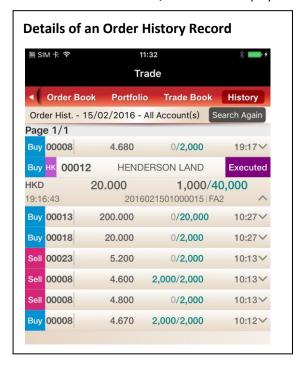

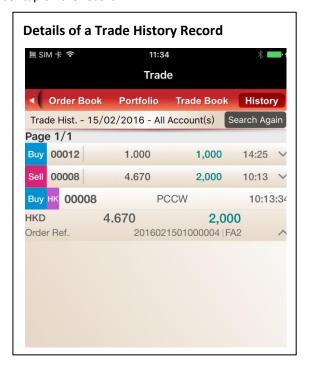